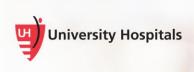

## Adding Words to the DMO Vocabulary

This job aid provides the steps to add words to the Dragon vocabulary as well as some tips and tricks for effectively using the application.

## Adding Words to Vocabulary

**Tip** When speaking into Dragon, it's important to make sure that you speak clearly and naturally so that Dragon can understand what you are saying.

There will be times when you may need to add words to the Dragon vocabulary, to do this follow the steps below:

1. From the Dragon Toolbar, *click* Blue Flame.

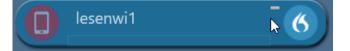

2. Click Options from the down-down menu, select Manage Vocabulary...

|  | Log Off                      |
|--|------------------------------|
|  | Options                      |
|  | Manage Auto-texts            |
|  | Manage Step-by-step Commands |
|  | Manage Vocabulary            |
|  | Show/Hide Dictation Box      |
|  | Show Most Recent Message     |
|  | Show Log File                |
|  | Help                         |
|  | What You Can Say             |
|  | My Nuance Healthcare ID      |
|  | Exit                         |

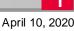

3. The Manage Vocabulary displays. *Click* the **Plus Sign** to add a word.

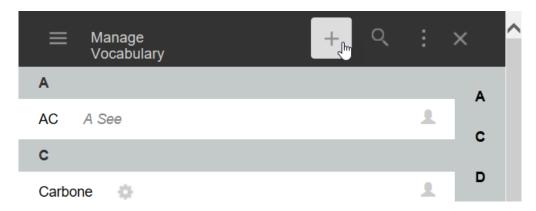

4. In the Enter the word you want to add field, enter the word you want to add to the vocabulary. Example: Elyria.

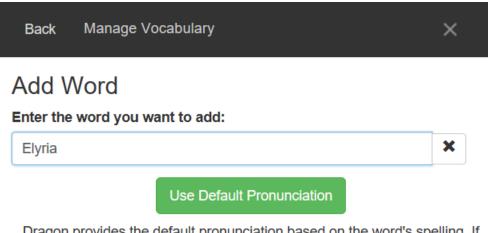

Dragon provides the default pronunciation based on the word's spelling. If you pronounce it differently from the spelling you can click the microphone icon here and say the word as you would normally pronounce it.

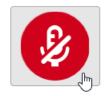

Enter the word as you would pronounce it

5. Click on the **red microphone** button and when it turns green say the word.

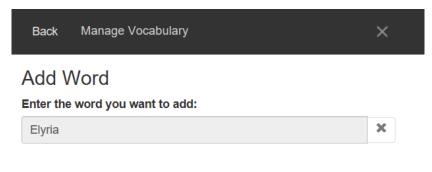

Say the word as you would normally pronounce it.

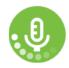

6. Click Confirm.

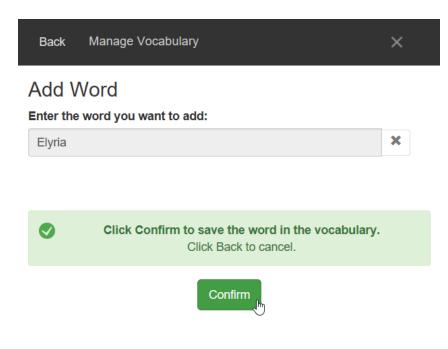